## **FFGYM LICENCES** RENOUVELER VOTRE AFFILIATION

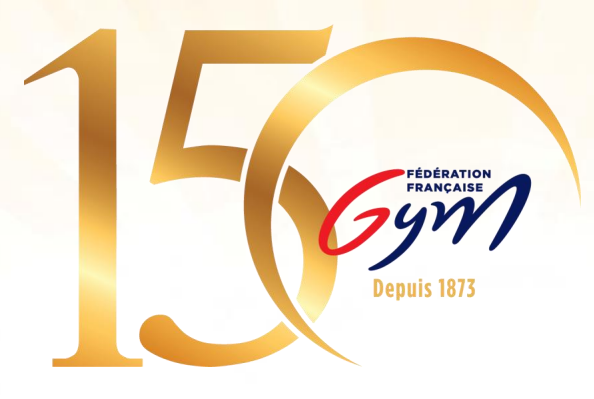

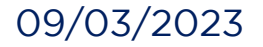

09/03/2023 Fédération Française de Gymnastique 1

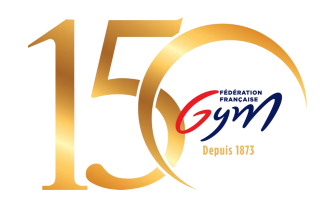

# **1. Accéder à FFGym Licence**

**Etape 1 :** Se connecter à l'espace MonClub avec mon identifiant …\_maj **Etape 2 :** Cliquer sur l'onglet "FFGym Licence"

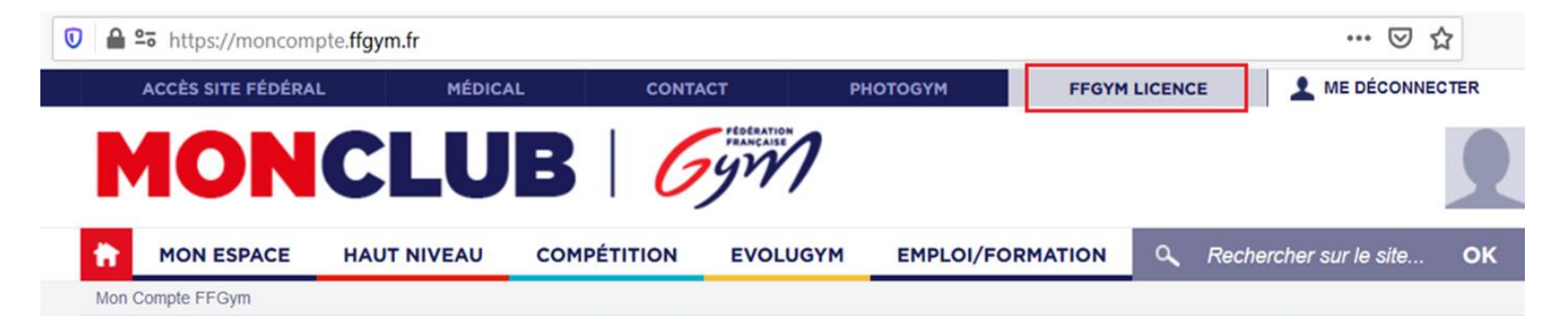

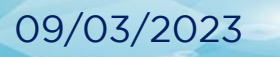

## **2. Renouveler son affiliation**

**Etape 1 :** Cliquer sur l'onglet "Clubs", puis "Consulter"

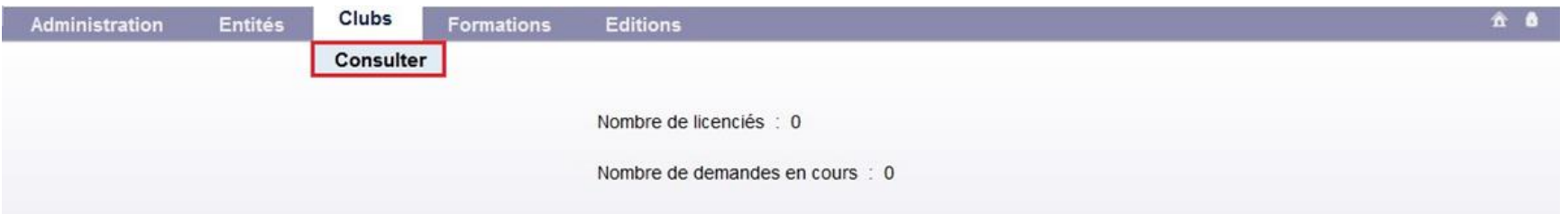

#### **Etape 2 :** Cliquer sur l'icône loupe "Afficher"

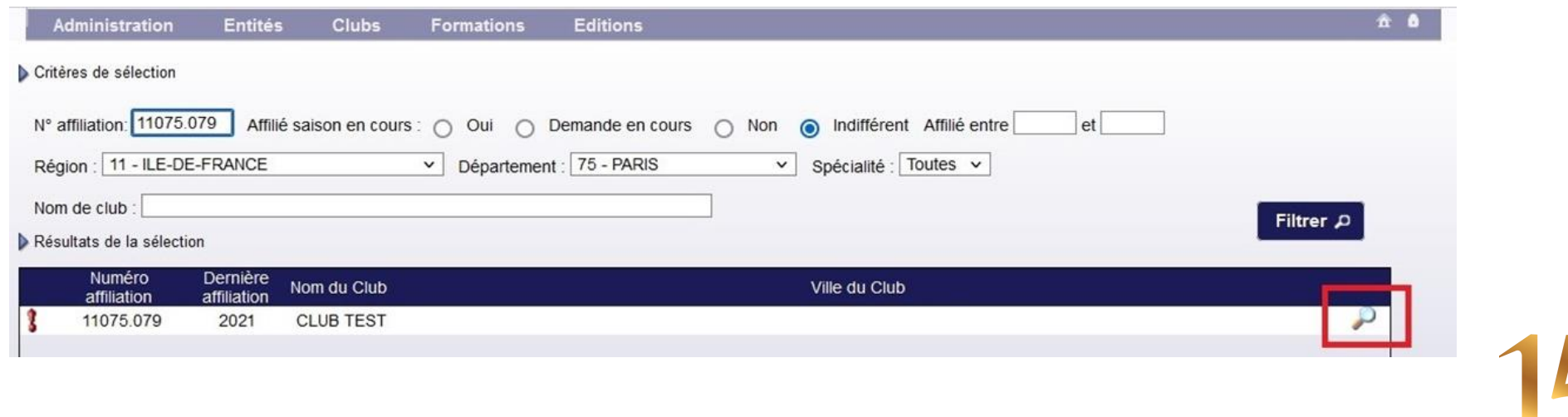

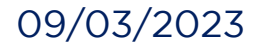

## **Etape 3 :** Sélectionner une typologie d'affiliation

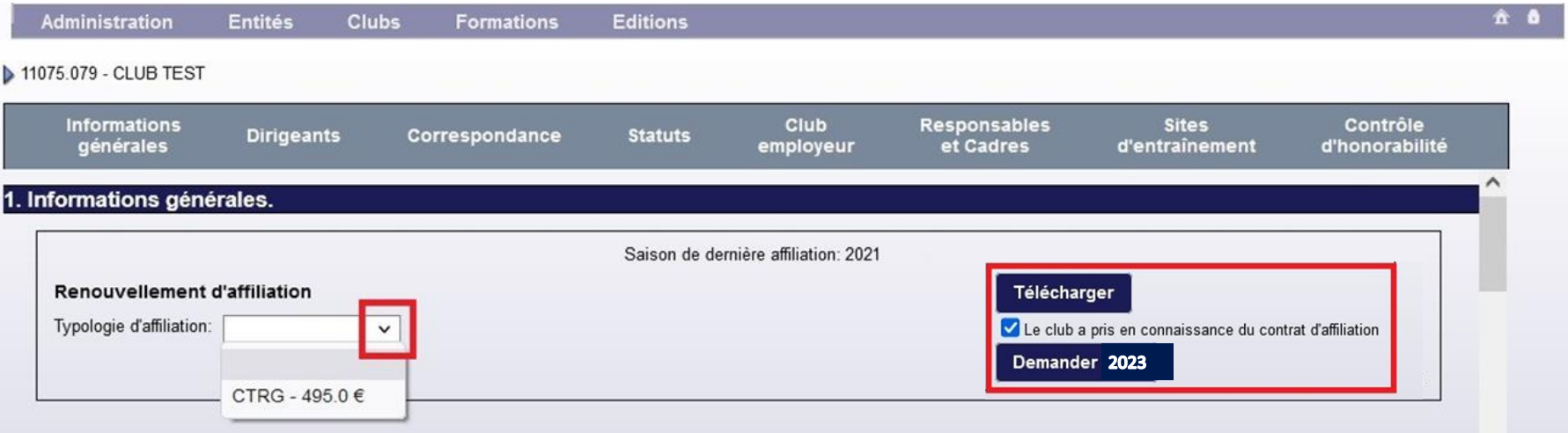

**Etape 4 : >** Prendre connaissance du contrat d'affiliation en cliquant sur le bouton "Télécharger" **>** Cocher la case correspondante

**Etape 5 :** Cliquer sur le bouton "Demander 202*3*" qui apparaît alors à l'écran

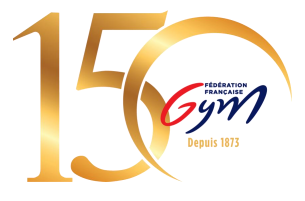

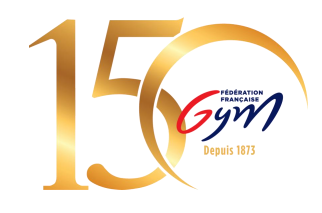

## **Etape 6 : Sélectionner « Payer par CB » ou « Payer par virement »**

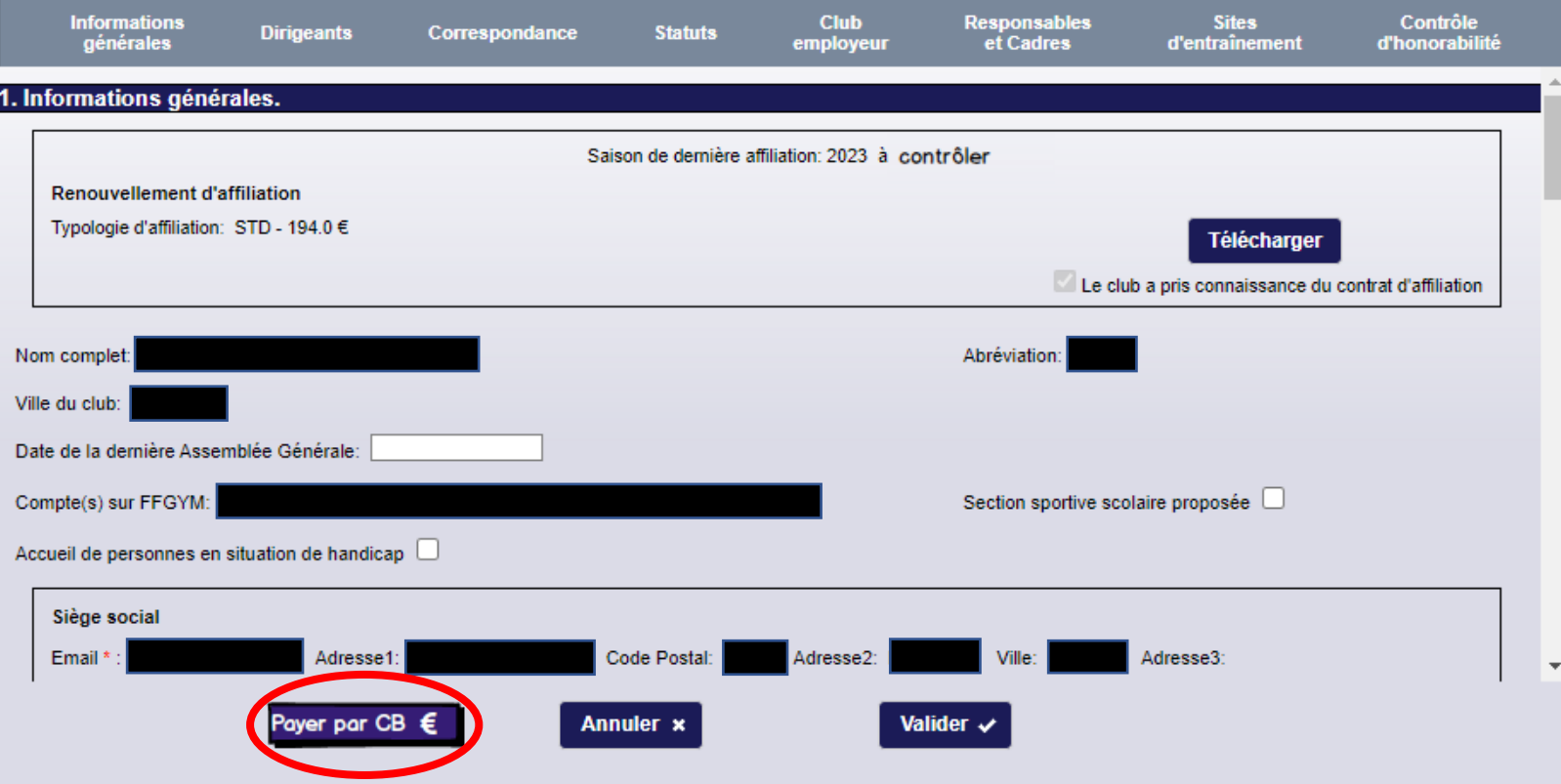

*N.B. : Il s'agit d'une maquette non représentative de la version finale du produit*

#### **Etape 7 : Procéder au paiement**

## **Paiement par CB :**

Vous serez redirigé vers une page pour vous permettre de renseigner les informations de votre carte bancaire.

Une fois le paiement validé, vous serez redirigé sur la fiche de votre club dans FFGymLicence.

*N.B. : Si des informations bancaires ont été sauvegardées lors d'un précédent paiement, vous pourrez les sélectionner.*

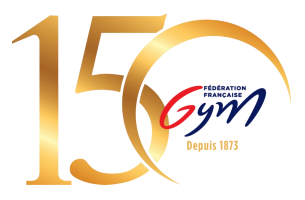

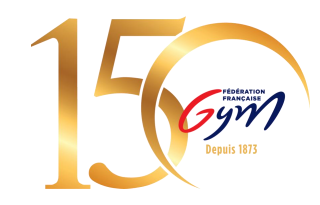

#### **Paiement par Virement :**

Pour le moyen de paiement par Virement, les informations de la transaction apparaîtront à l'écran.

- Le montant à payer
- L'iban dédié à cet usage
- La référence du virement

Construction de la référence : « FFGYM MKP » + Numéro d'affiliation sans le « . »

Exemple de référence de virement pour l'affiliation du club 40995.000 :

#### FFGYM MKP 40995000

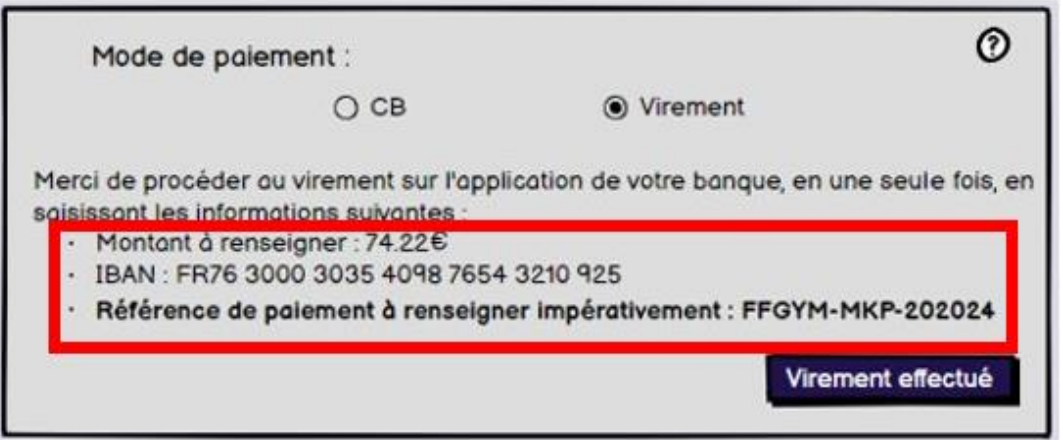

*N.B. : Il s'agit d'une maquette non représentative de la version finale du produit*

1. Les informations présentes à l'écran sont à renseigner sur votre espace bancaire (Application téléphone ou site internet)

*N.B. : Une erreur lors de la saisie d'une de ces informations entraine la non validation du décompte*

2. Une fois le virement réalisé, vous pouvez signaler le virement comme effectué en cliquant sur le bouton « Virement effectué ».

*N.B. : Cette action permet juste de signaler le décompte comme payé, cela ne fait pas office de validation*

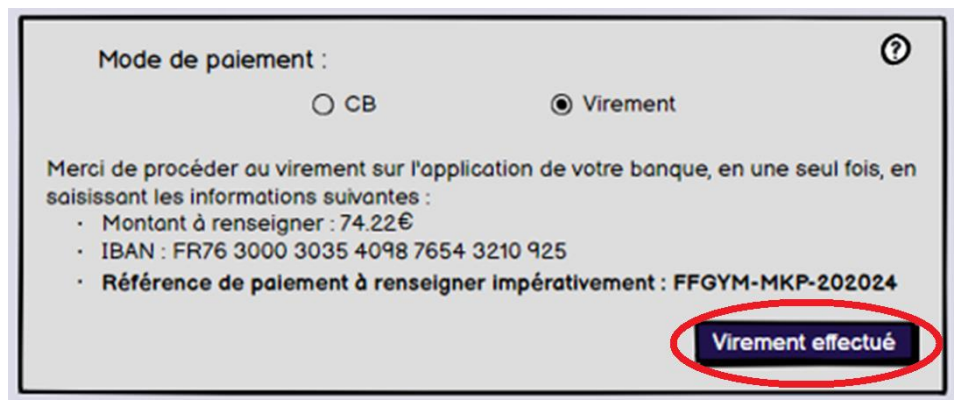

*N.B. : Il s'agit d'une maquette non représentative de la version finale du produit*

3. Si le virement est OK (les flux bien perçus par la fédération, la région et le département, le décompte et les licences sont validées.

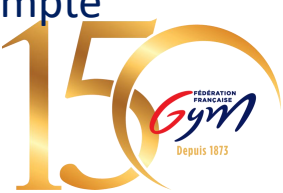

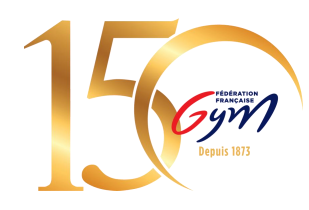

## **Etape 8 : Constater le paiement effectué**

Une fois le paiement effectué :

Le paiement apparaît sous la typologie d'affiliation et l'affiliation est indiquée « à contrôler »

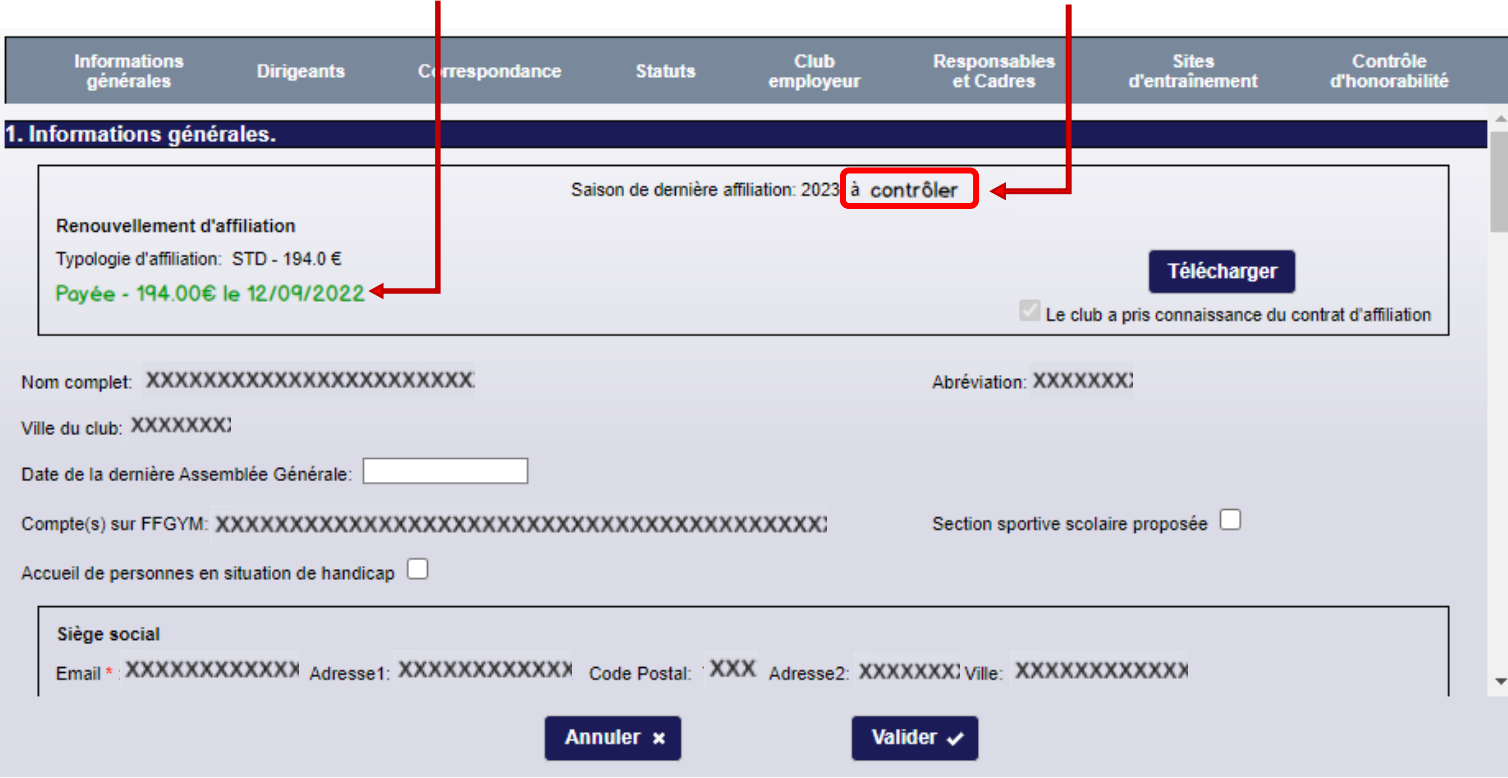

## La région peut également constater des affiliation payées ou non :

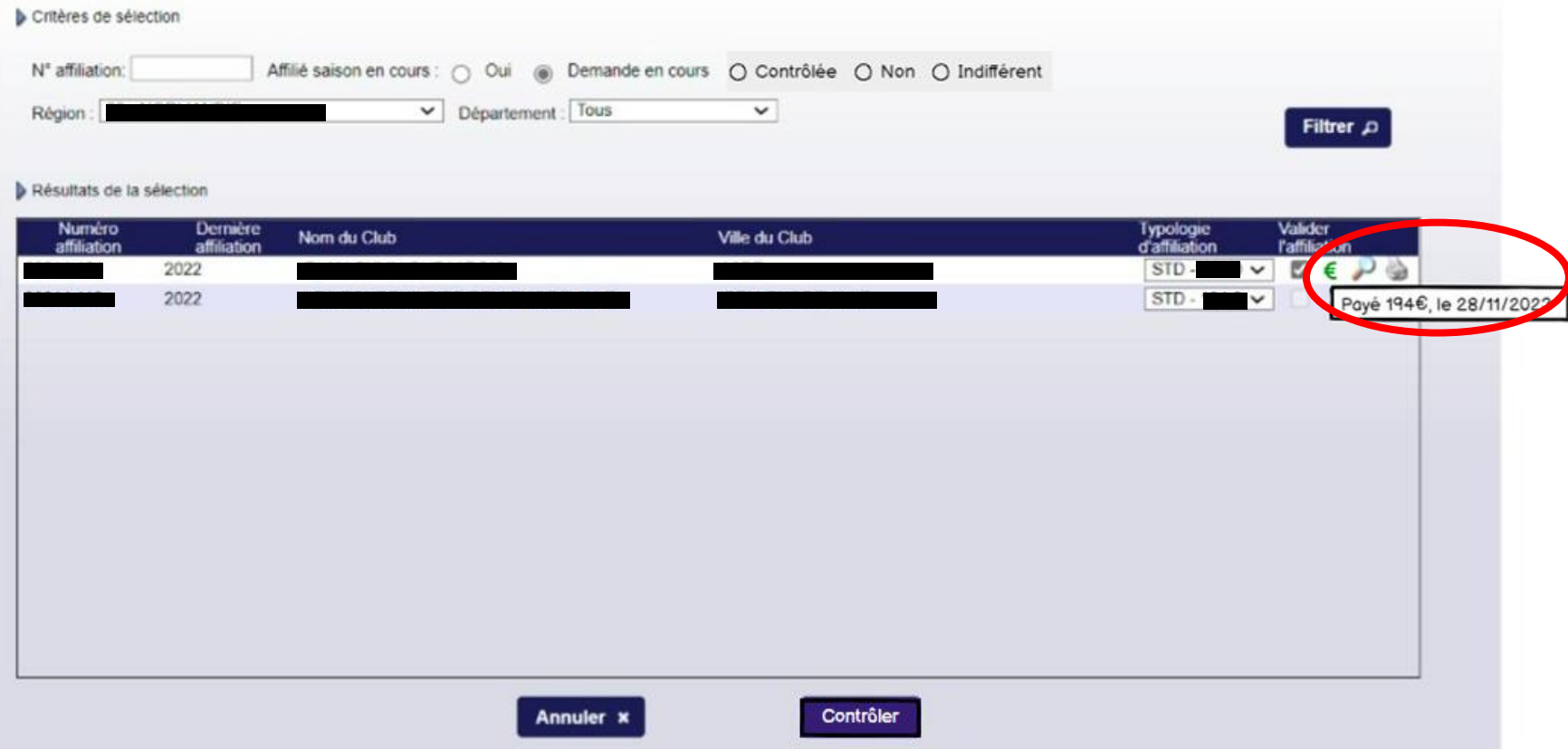

*N.B. : Il s'agit d'une maquette non représentative de la version finale du produit*

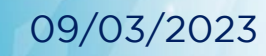

Federation Française de Gymnastique

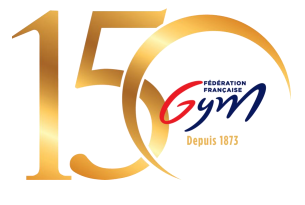

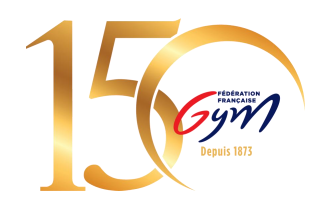

## **Etape 9 : Affiliation validée**

Pour valider votre affiliation, il faut que le paiement soit validé et que la région ait contrôlé l'affiliation.

La région peut contrôler votre affiliation sans attendre votre paiement, auquel cas, lorsque vous payez votre affiliation et que la région a déjà contrôlé votre affiliation, le club sera automatiquement validé.

## Il sera également possible pour la région de refuser une affiliation :

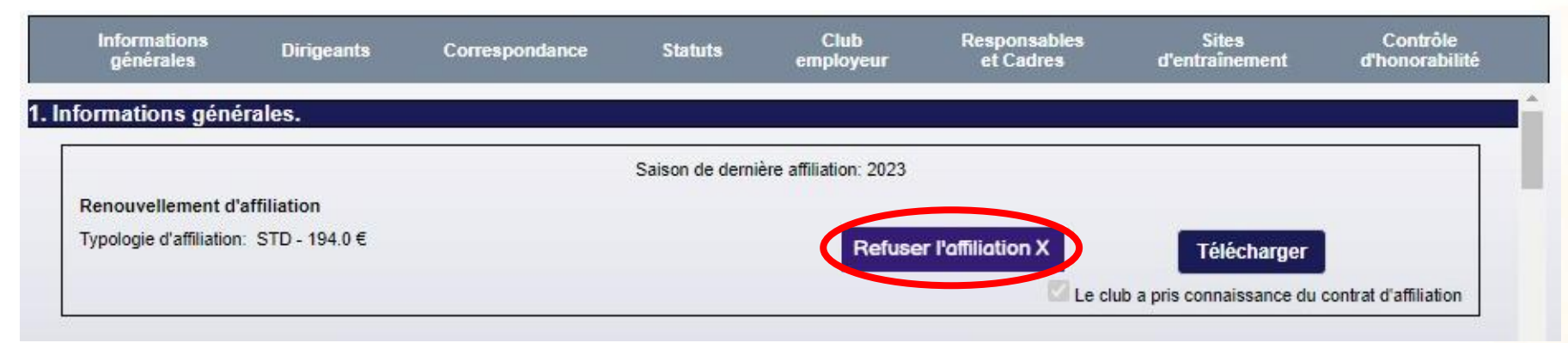

*N.B. : Il s'agit d'une maquette non représentative de la version finale du produit*

## *N.B. : Si le paiement a déjà été réalisé lors du refus de l'affiliation, le remboursement se fera hors application.*

09/03/2023<br>2023

Fédération Française de Gymnastique 11

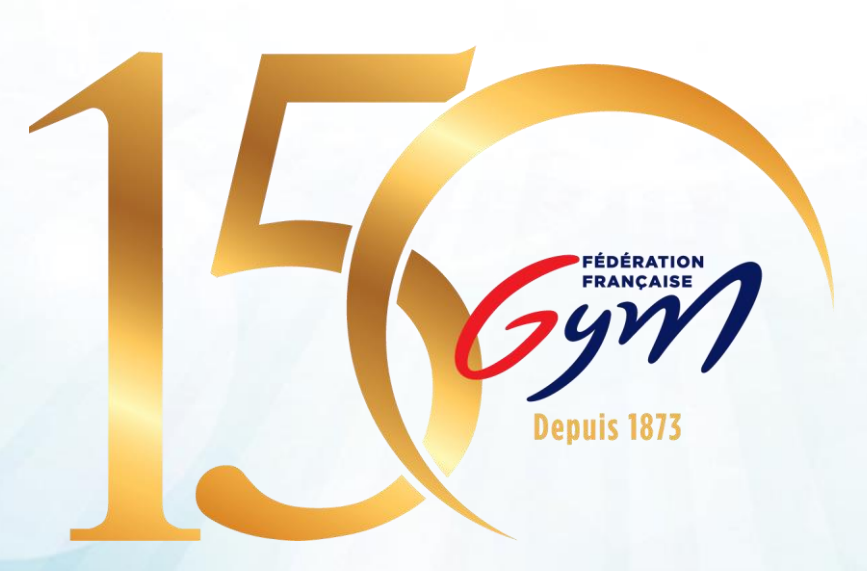